## **INSTAGRAM LIVE**

How to go live and add participants

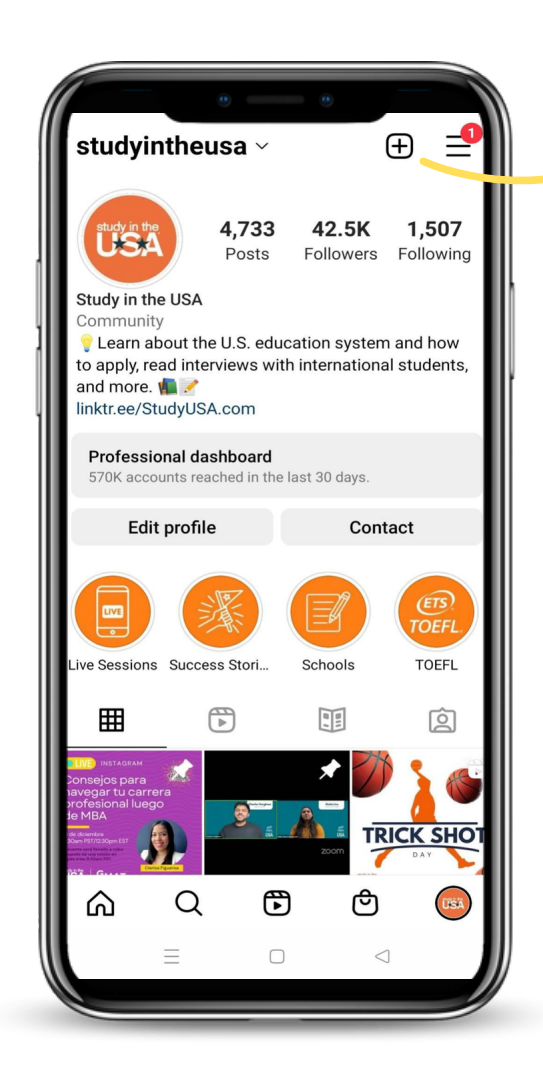

# (<del>T</del>

#### **STEP 1**

**From the profile page, tap the + on the upper right corner of the screen.**

## **STEP 2**

**Tap on "Live"**

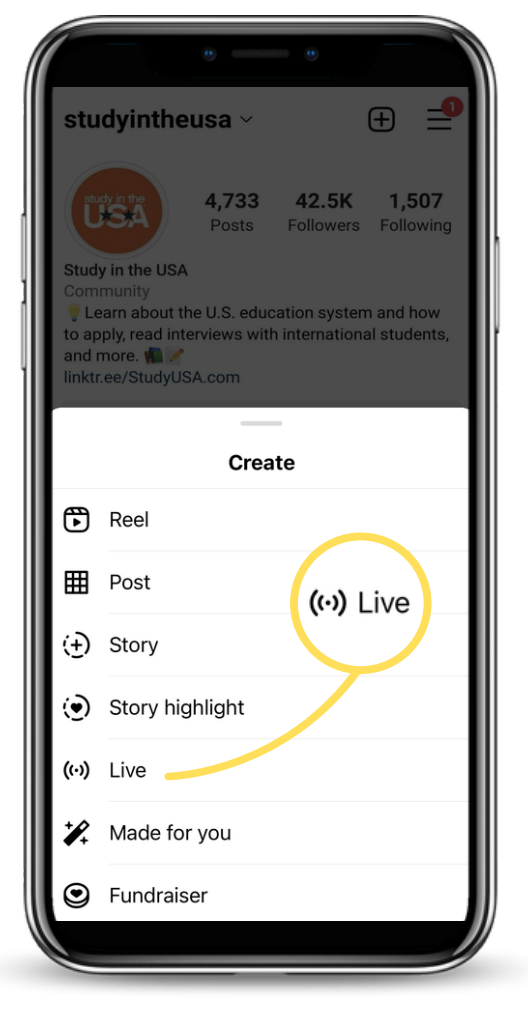

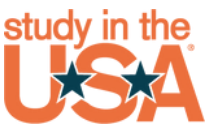

## **INSTAGRAM LIVE HOW TO**

### **STEP 3**

**Tap on the 3 lines on the left to add and save the title.**

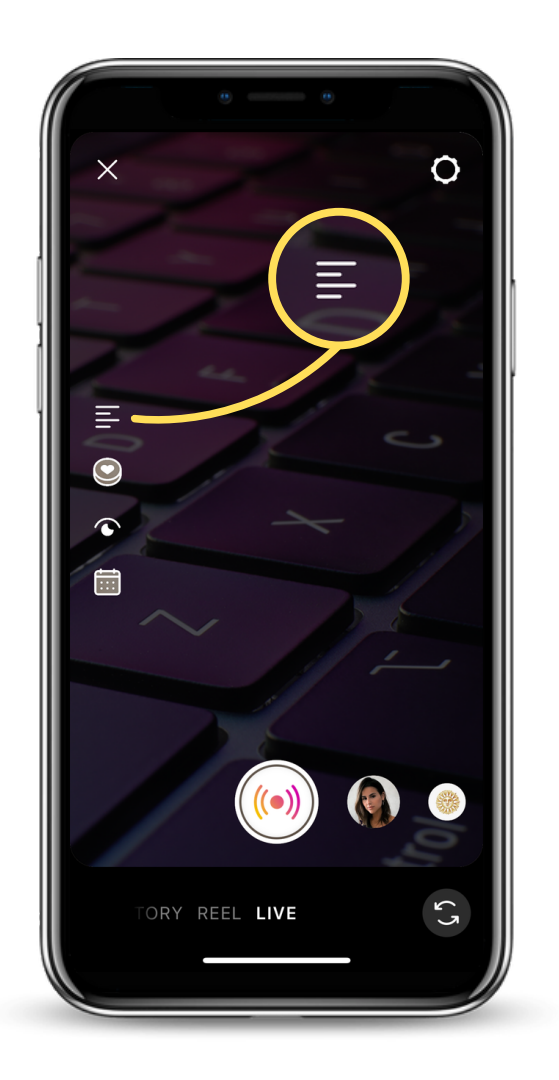

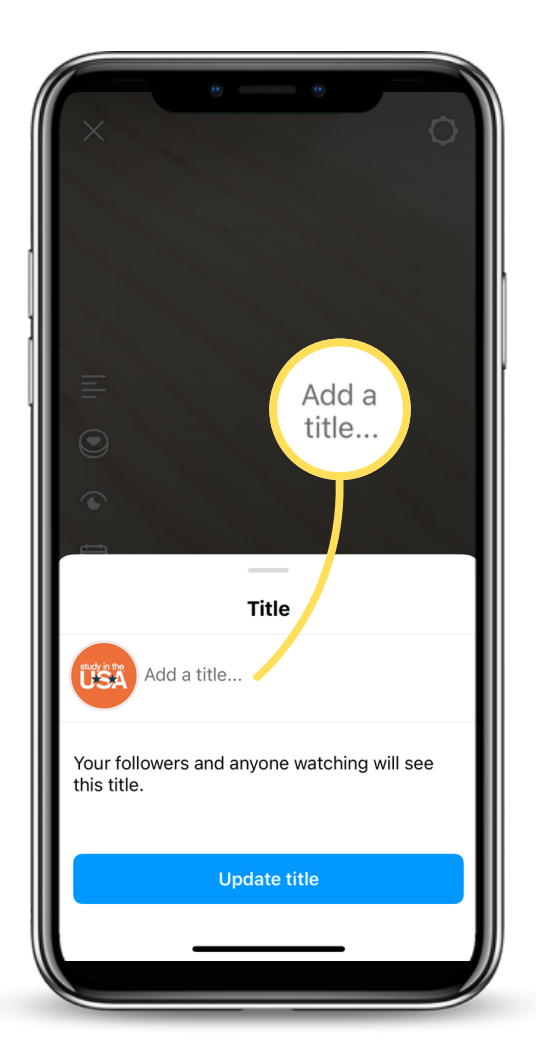

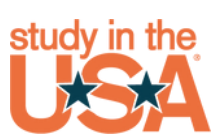

## **INSTAGRAM LIVE HOW TO**

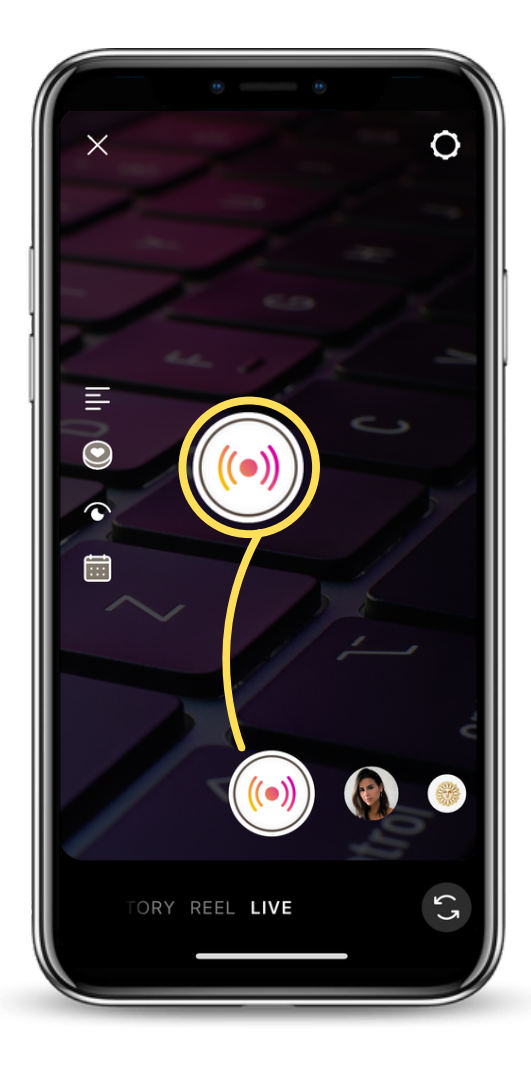

#### **STEP 4**

**Tap on the LIVE icon at the bottom to start your live streaming**

## **STEP 5**

**Click on the people icon at the bottom of the screen to search for the name of the other participant(s) by. Type in their name(s) then tap on the blue INVITE button to invite them.**

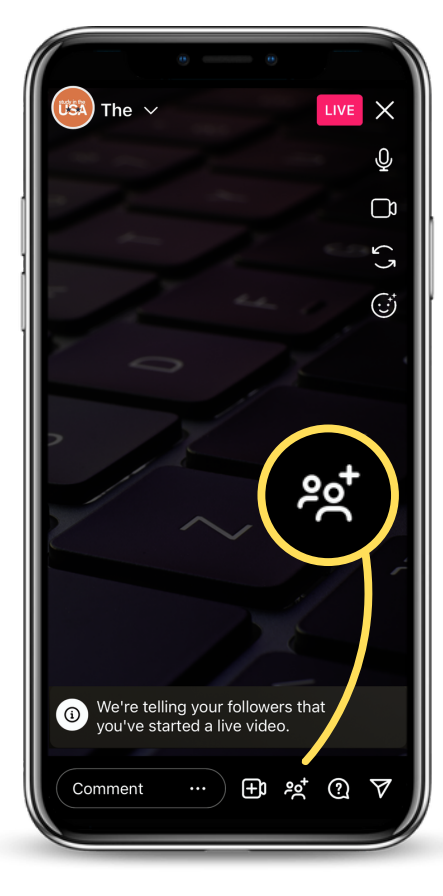

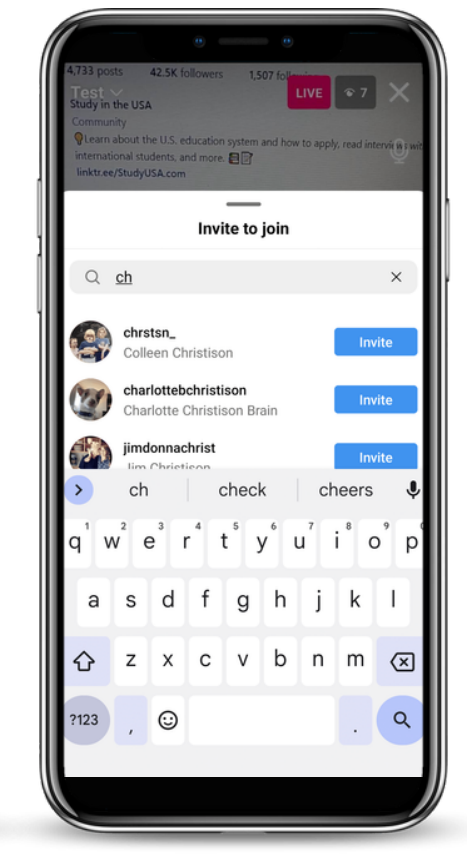

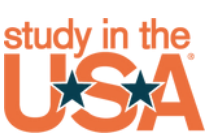

## **INSTAGRAM LIVE HOW TO**

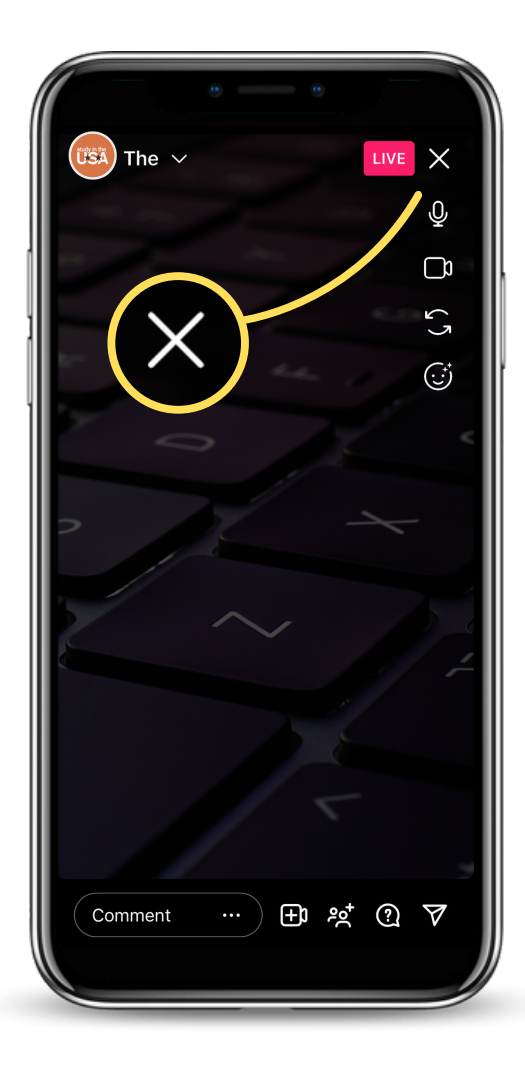

### **STEP 6**

**To end the live session, tap on X at the upper right corner.**

## **STEP 7**

**Tap on the SHARE bar to completely end the stream and share the recorded video of your live session.**

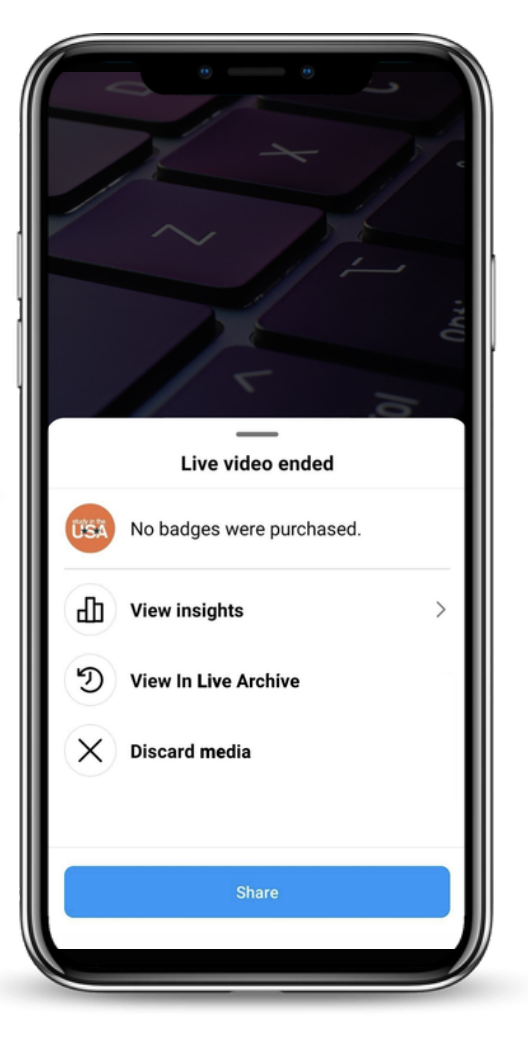

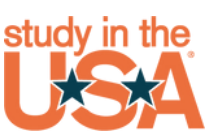